## **Creating new Theme**

To get started, log into your **AdminCP** and navigate to **Appearance** > **Themes**. Click on **Create New Theme**.

You will get a popup, from where you can create your first theme.

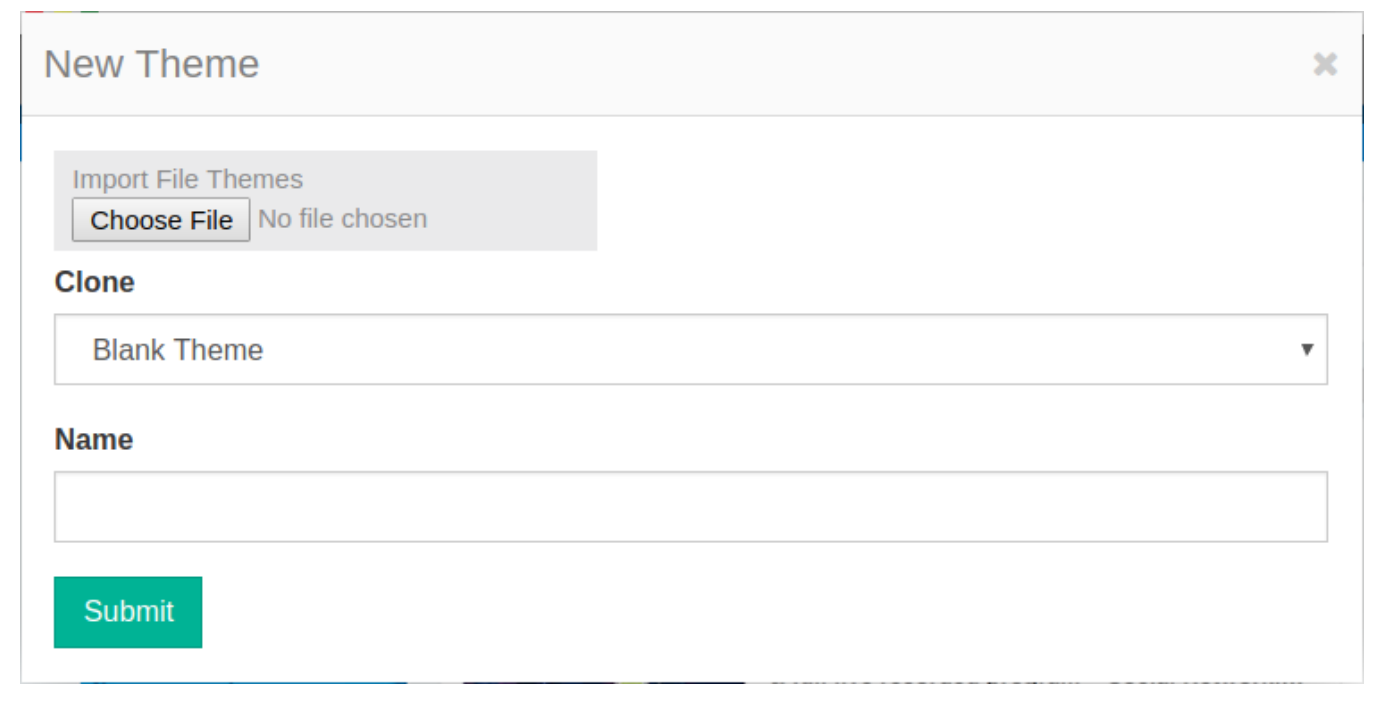

For Clone, select the default **Blank Theme** theme to clone. Then, enter your theme's name (We enter theme's name as **Sample** for this document). Once your theme has successfully been created you will reach the **Theme Manager** or **TM**.

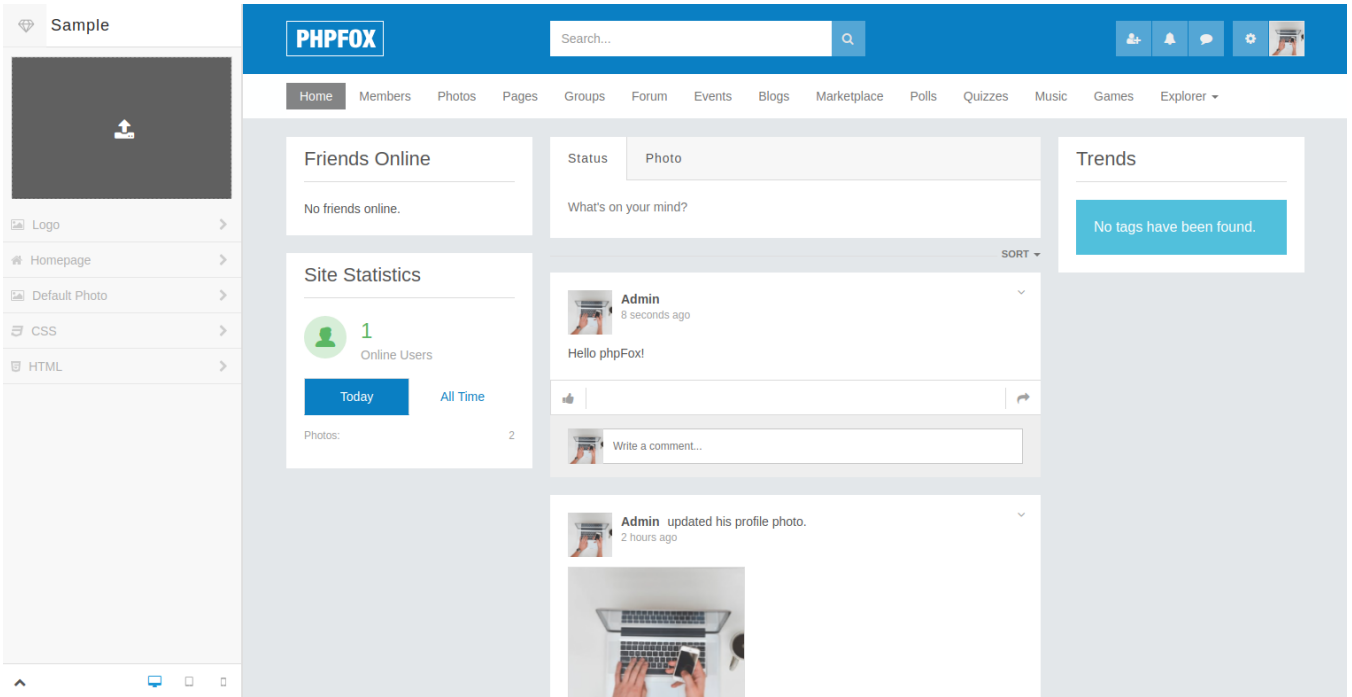

The **TM** has been developed for clients to easily edit themes direct from their web browser. However, we are taking this from a designers perspective and we won't be doing any work here.

## File & Folder Structure

Now that we have a new theme in place, from your operating systems file manager (or FTP in case you working on a server) navigate to the folder **PF.Site /flavors/sample/**.

In your **sample/** theme folder you will find all the needed files to work with your theme. The 2 most important and common files we edit when designing a theme will be **assets/autoload.css** and **html/layout.html**. Before we continue working on our theme, let's go over the current files & folders structure for a theme.

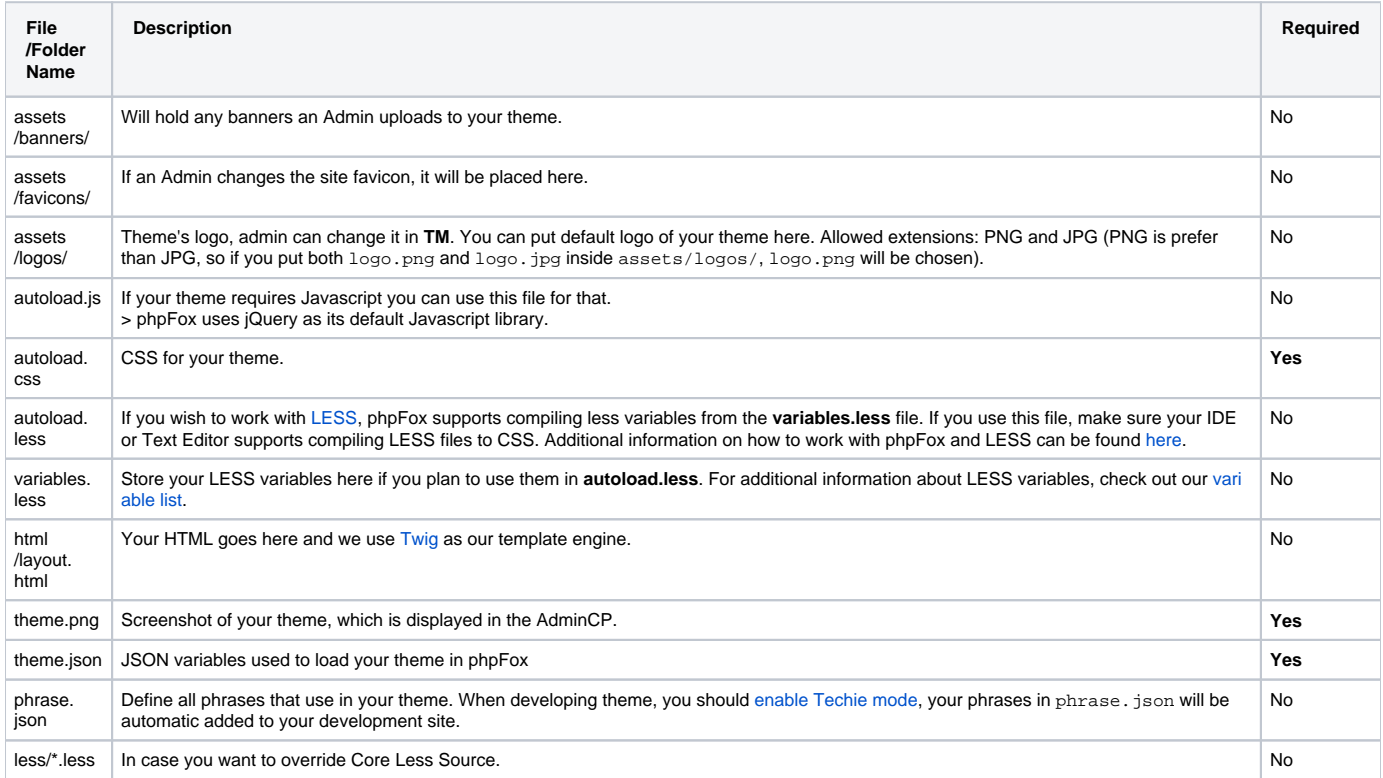

## Disable CSS Caching

When you are working with your theme it might be easier to make sure the browser does not cache your CSS changes. To get this working, navigate to the folder **PF.Base/file/settings/**. In that folder, if you don't have this file create a new file called **debug.sett.php**. Paste the following

```
<?php
define('PHPFOX_NO_TEMPLATE_CACHE', true);
define('PHPFOX_NO_CSS_CACHE', true);
```
These 2 PHP constants will tell phpFox not keep your CSS files fresh and to skip the template caching.